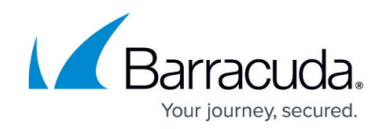

# **Aggregating Reports Across Multiple Products**

<https://campus.barracuda.com/doc/69960144/>

This article describes aggregating reports across multiple products of the same type.

In this example you have connected two Barracuda Web Security Gateways to Barracuda Cloud Control and you want to run a report aggregating a list of "Users by Bandwidth" across all three devices. Run the report by clicking on the product tag **Web Security Gateway** from the **Appliance Control** pane. Navigate to the **BASIC > Reports** page, then click the **Web Activity > Users by Bandwidth** report.

As shown in Figure 1 below, for the Barracuda Web Security Gateways listed at the top of the report, an aggregated list of users shows in the table below the graph, sorted by the user with the most bandwidth used for the report time frame shown at the top.

For more details about reports, see the Barracuda Web Security Gateway online help on the **BASIC > Reports** page.

For powerful reporting for aggregated reports, look into [Barracuda Reporting Server](http://campus.barracuda.com/doc/49056361/).

**Figure 1. Data aggregated across multiple Barracuda Web Security Gateways.**

## Barracuda Cloud Control

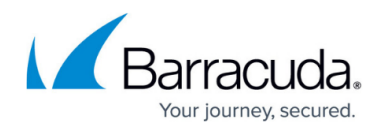

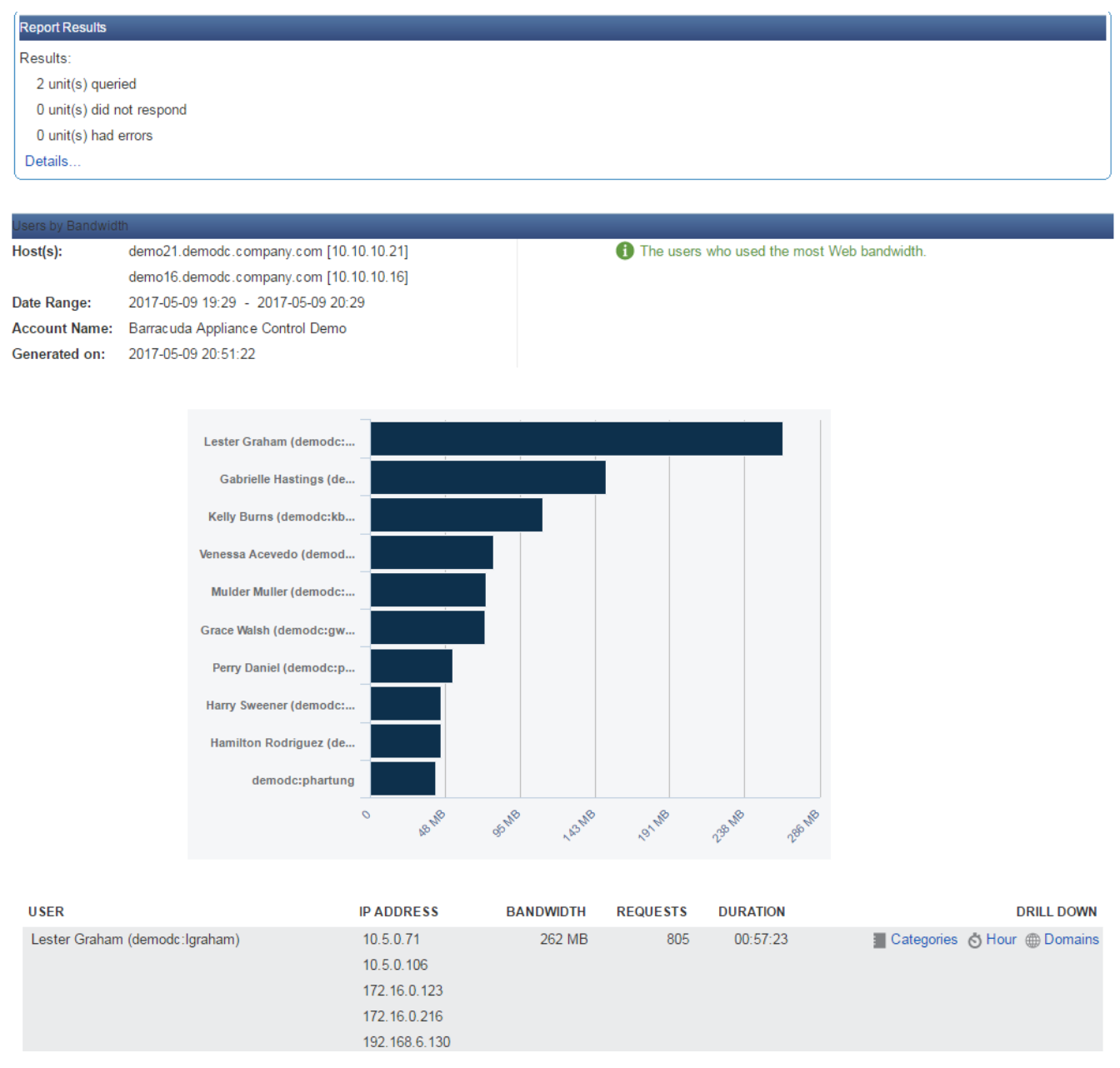

#### **Troubleshooting with the Report Results Section**

The Report Results section at the top of the report, shown expanded in Figure 2, shows the connected devices on which the report was created.

### **Figure 2. Report Results section showing connected devices.**

### Barracuda Cloud Control

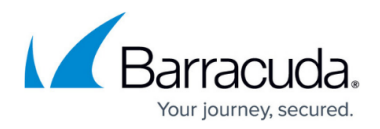

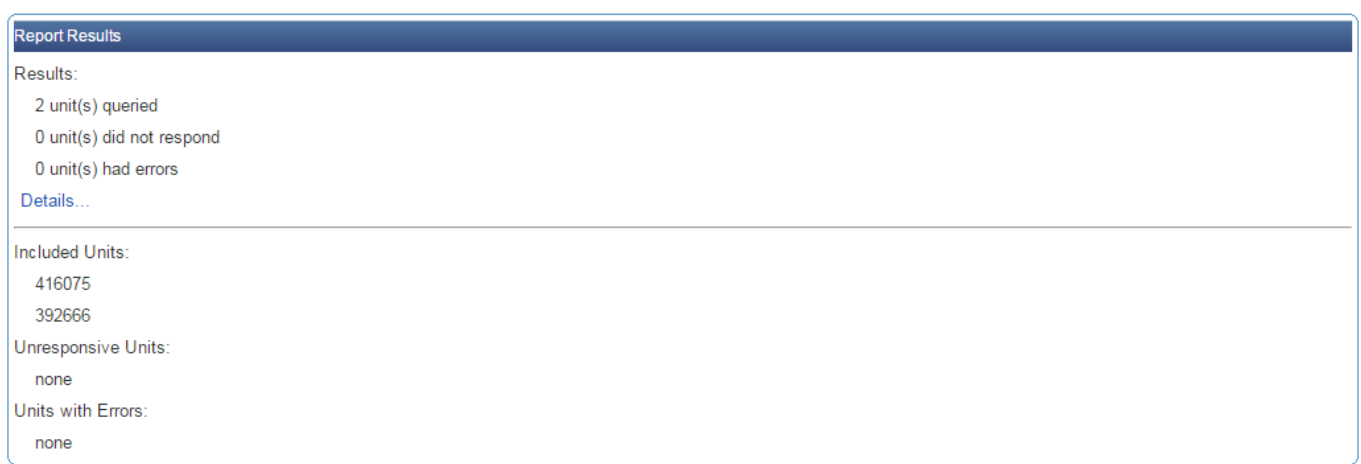

In this section, you can see if any units either did not respond or had errors. If there is an issue with a connected device, try directly logging into the web interface for that Barracuda Networks product. If you can, then you can use the [troubleshooting](http://campus.barracuda.com/doc/69960151/) features on the **ADVANCED > Troubleshooting** page for that device. Or you can open a support tunnel from the same page and call [Barracuda](http://campus.barracuda.com/doc/5472272/) [Networks Technical Support](http://campus.barracuda.com/doc/5472272/) if necessary. If you cannot log in directly from the web interface, you may need to check on the physical device.

### Barracuda Cloud Control

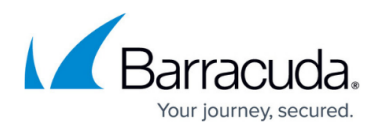

### **Figures**

- 1. aggregatedReports.png
- 2. ReportResults.png

© Barracuda Networks Inc., 2024 The information contained within this document is confidential and proprietary to Barracuda Networks Inc. No portion of this document may be copied, distributed, publicized or used for other than internal documentary purposes without the written consent of an official representative of Barracuda Networks Inc. All specifications are subject to change without notice. Barracuda Networks Inc. assumes no responsibility for any inaccuracies in this document. Barracuda Networks Inc. reserves the right to change, modify, transfer, or otherwise revise this publication without notice.